# How to Apply for the National Scholarship Programme of the Slovak Republic at the Faculty of Arts, Pavol Jozef Šafárik University in Košice

This manual will guide you through the online application system of our university. If you would like to go straight to a specific step in the manual, click on the desired option from this list: [Language settings;](#page-0-0) [Registration;](#page-1-0) [Signing in;](#page-2-0) [Search;](#page-3-0) [Briefcase;](#page-5-0) [My applications.](#page-6-0)

#### <span id="page-0-0"></span>Language settings

When you go to [https://e-prihlaska.upjs.sk/,](https://e-prihlaska.upjs.sk/) the website is set to Slovak by

default. You can easily change the language on the main page of the website.

- 1. Click on the **SK** drop-down menu in the top-right corner of the screen.
- 2. Click on the **EN** option.
- 3. Now the interface of the website is set to English.

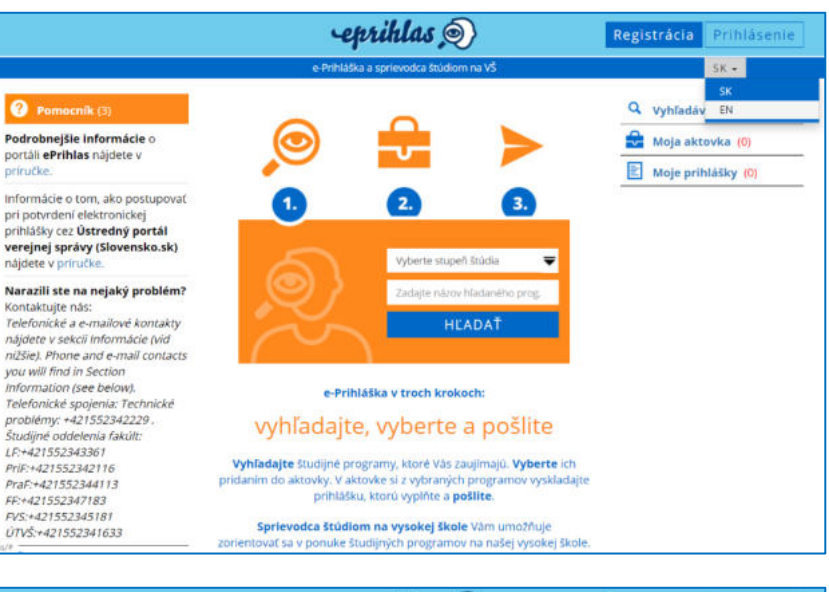

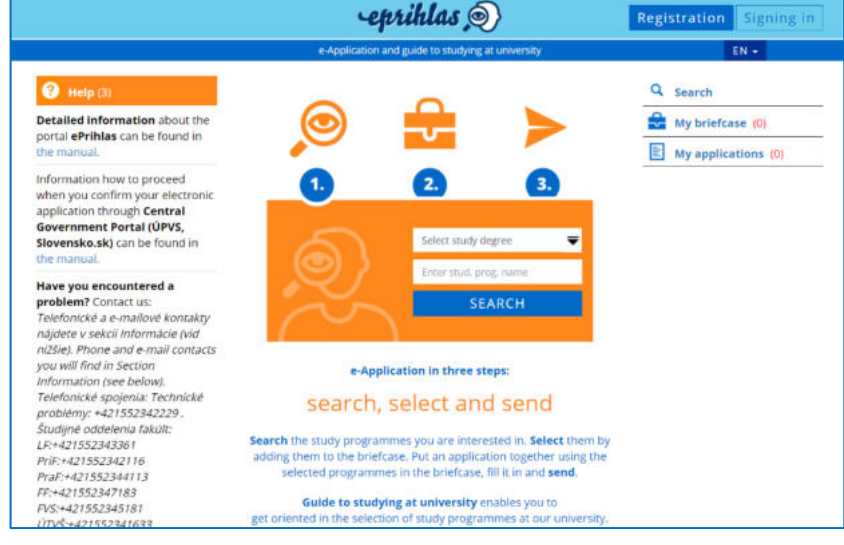

# <span id="page-1-0"></span>**Registration**

In order to apply for the study programme, you need to have an account in our system.

- 1. Click on the **Registration** button in the top-right corner of the main page.
- 2. On the registration page, fill in all the necessary information.
- 3. Confirm you are not a robot and click on the **Register** button.
- 4. You have successfully created your account.

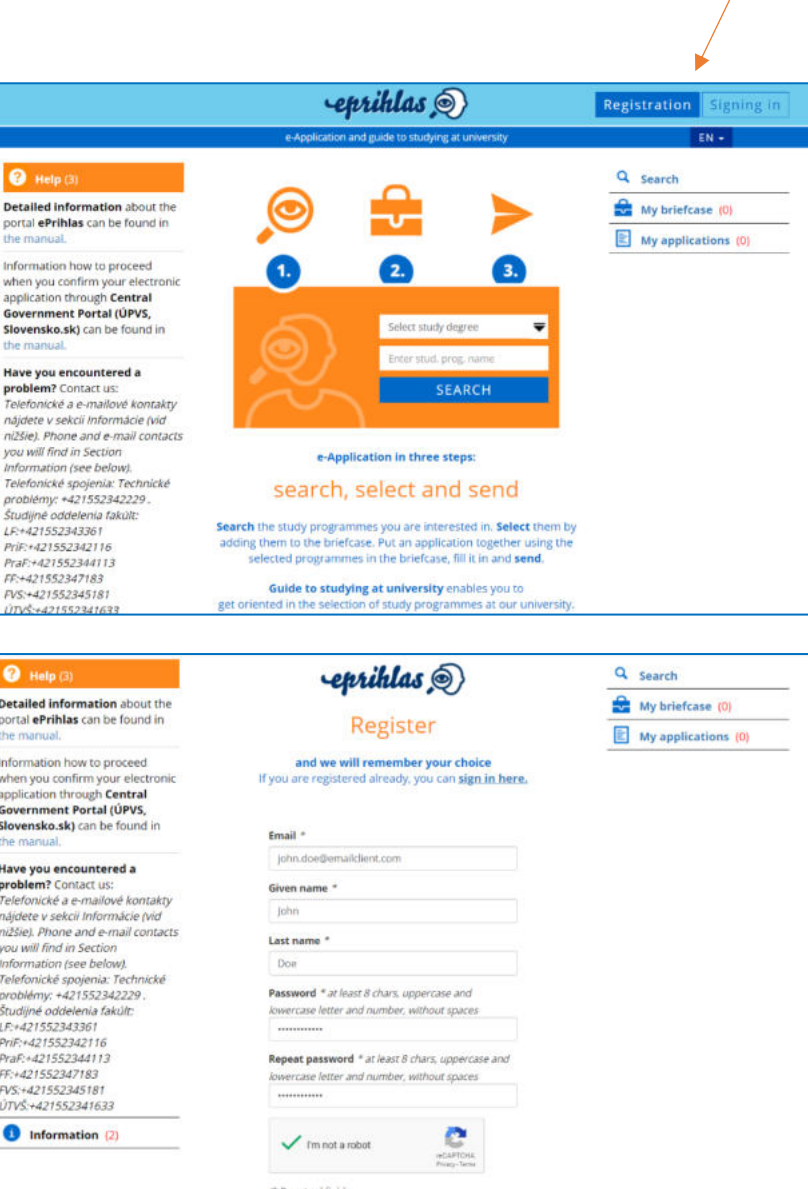

# <span id="page-2-0"></span>Signing in

After a successful registration, you need to sign in to be able to fill in and submit your application.

- 1. Click on the **Signing in** button in the top-right corner of the main page.
- 2. Use the email and password you filled in when registering and click on the **Sign in** button.
- 3. Now you are signed in.

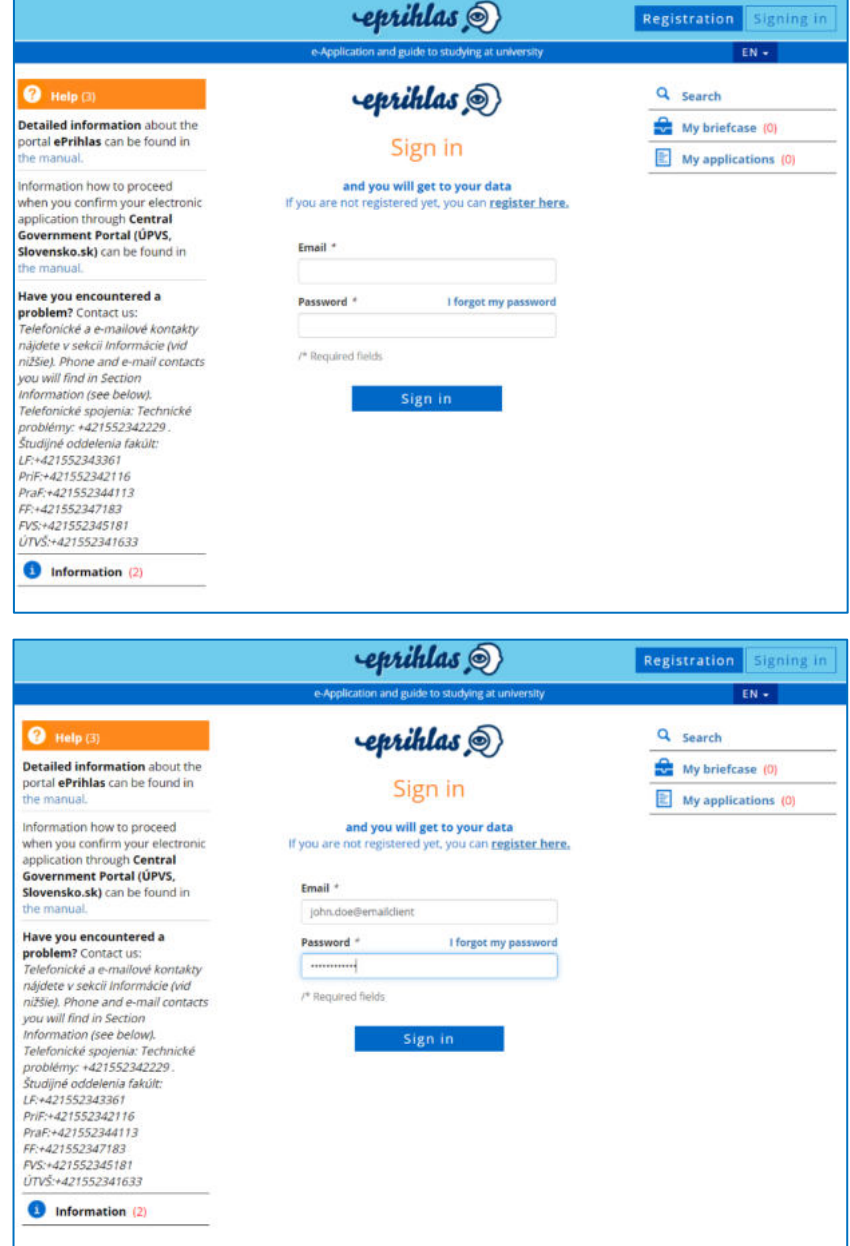

# <span id="page-3-0"></span>**Search**

Now you need to find the National Scholarship Programme in our database using the **Search** function.

Select study degree

ter st<mark>ud, p</mark>rog. name

**SEARCH** 

1. Click on **Search** in the menu on the right.

- 2. Click on the **Select study degree** drop-down menu and choose **"Other study (degree N)"** option.
- Number of displayed results: 15 from 19 Study programme name/faculty: Add to briefcase AEPsb: Applied Ethics - Psychology FF UPJŠ - Faculty of Arts, 2020/2021<br>In the field: Philosophy, Psychology Type/kind/degree/form of study: Joint degree study, bachelor, I. degree, full time form Study length: 3 years Teaching languages: Slovak<br>Deadline for submission of an application: 01.01.2020 - 31.03.2020 (Medziodborové študijné programy Bc.)  $\mathbf{r}^{\pi}$ Q Search  $\frac{1}{\sqrt{2}}$  My briefcase (0)  $\mathbb E$  My applications (0) Select study degree  $\overline{\mathbf{v}}$ I./P/D/I.II. degree of study II. degree of study III. degree of study Other study (degree N) e-Application in three steps: search, select and send Search the study programmes you are interested in. Select them by adding them to the briefcase. Put an application together using the selected programmes in the briefcase, fill it in and send. Guide to studying at university enables you to get oriented in the selection of study programmes at our university. If you register we will remember your choice.

Q search  $\bullet$  My briefcase (0)  $\boxed{\equiv}$  My applications (0) Uncompleted (0)

 $\overline{\phantom{0}}$ 

- 3. Write *National Scholarship Programme* in the **Enter stud. prog. name** box and click the **SEARCH** button.
- 4. The system has now loaded study programme **NSPFF: National Scholarship Programme – Faculty of Arts**.

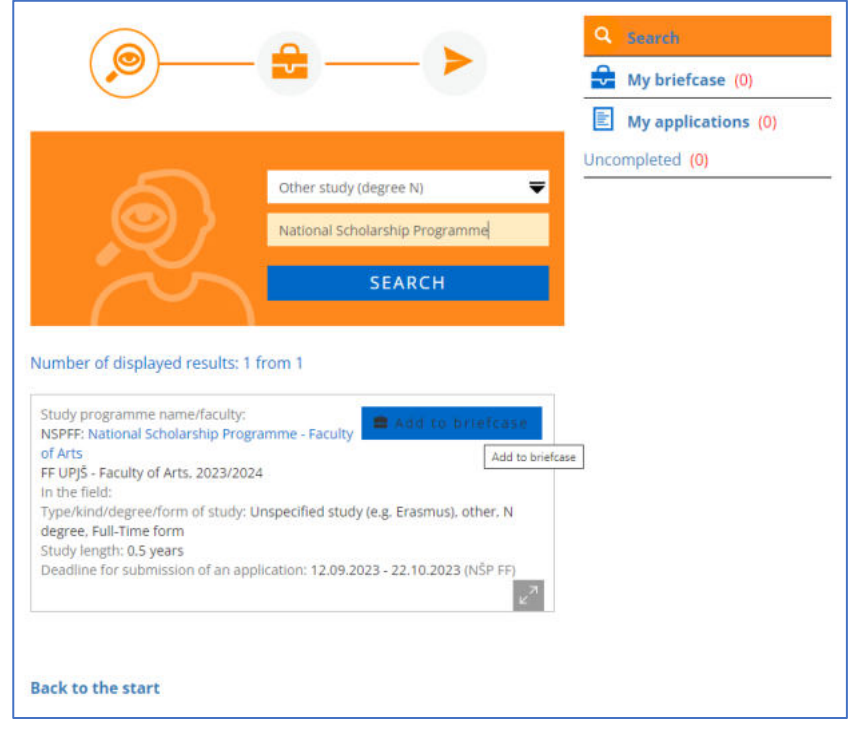

- 5. Click **Add to briefcase**  button.
- 6. You have successfully added the **NSPFF: National Scholarship Programme – Faculty of Arts** to the so-called [Briefcase.](#page-5-0)

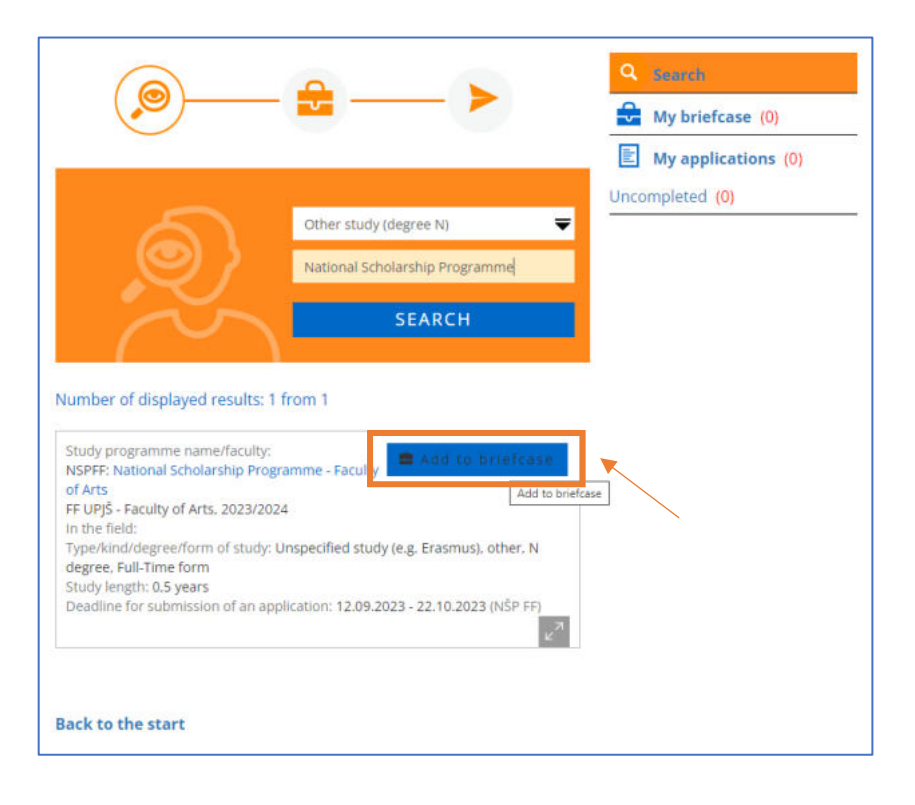

### <span id="page-5-0"></span>**Briefcase**

The **Briefcase** stores all the study programmes you have selected from our database. From here, you can create applications for the desired study programmes.

- 1. Click on **My briefcase** in the menu on the right.
- 2. Click the **New application** button.

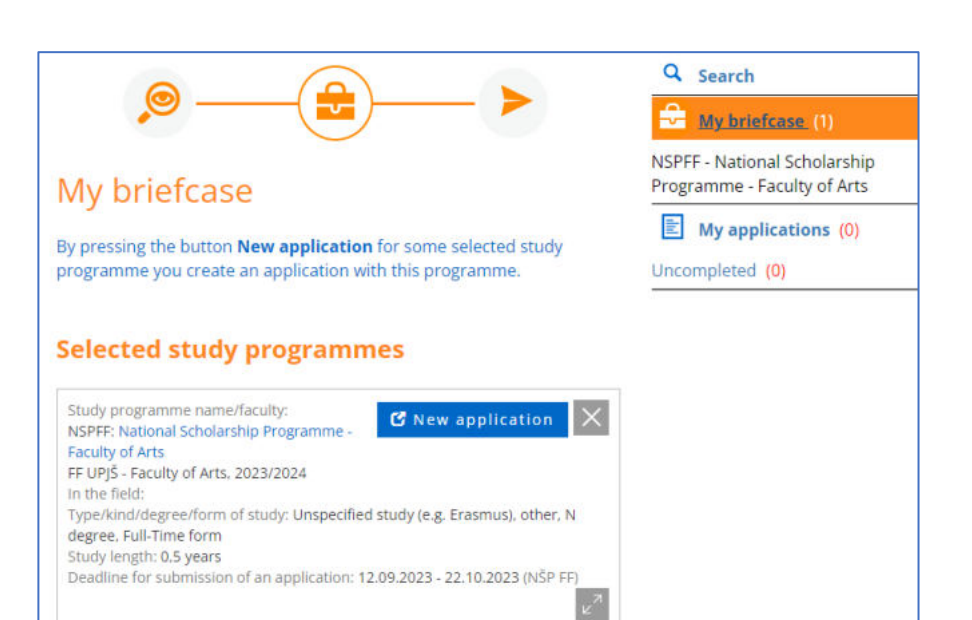

- 3. After a new application has been generated, click the **Finished** button.
- 4. Your application is now ready to be filled in.

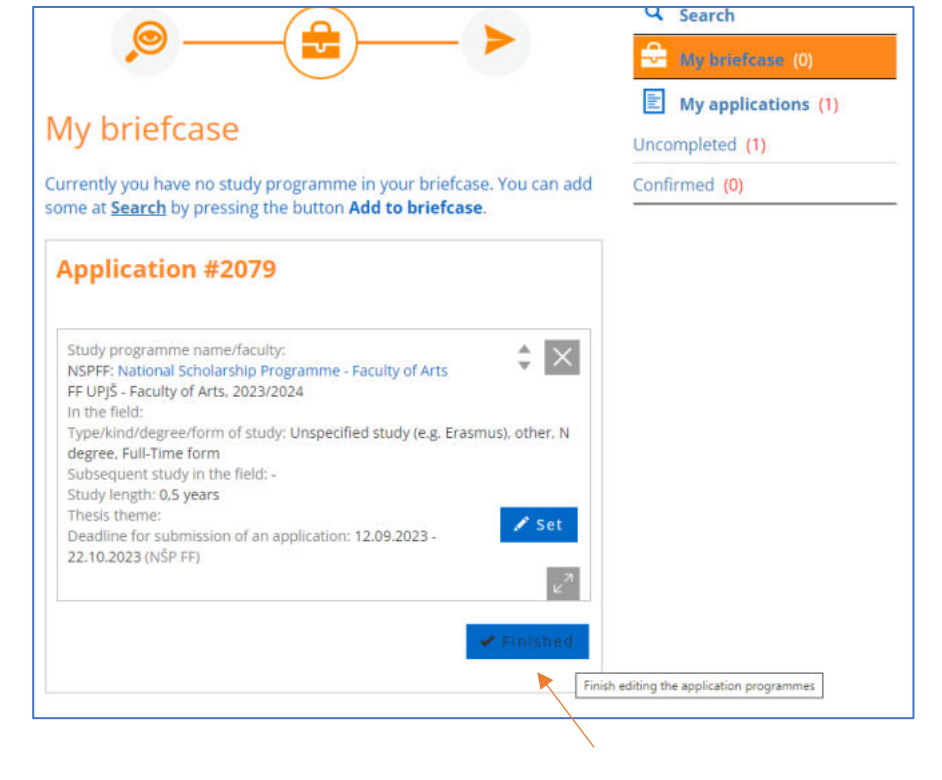

# <span id="page-6-0"></span>My applications

## **My applications** finally lets you fill in and submit your application.

- 1. Click on **My applications** in the menu on the right.
- 2. Click the **Fill-in** button on the bottom of the Application tab. This will take you straight to your application, which is divided into **9 sections.**

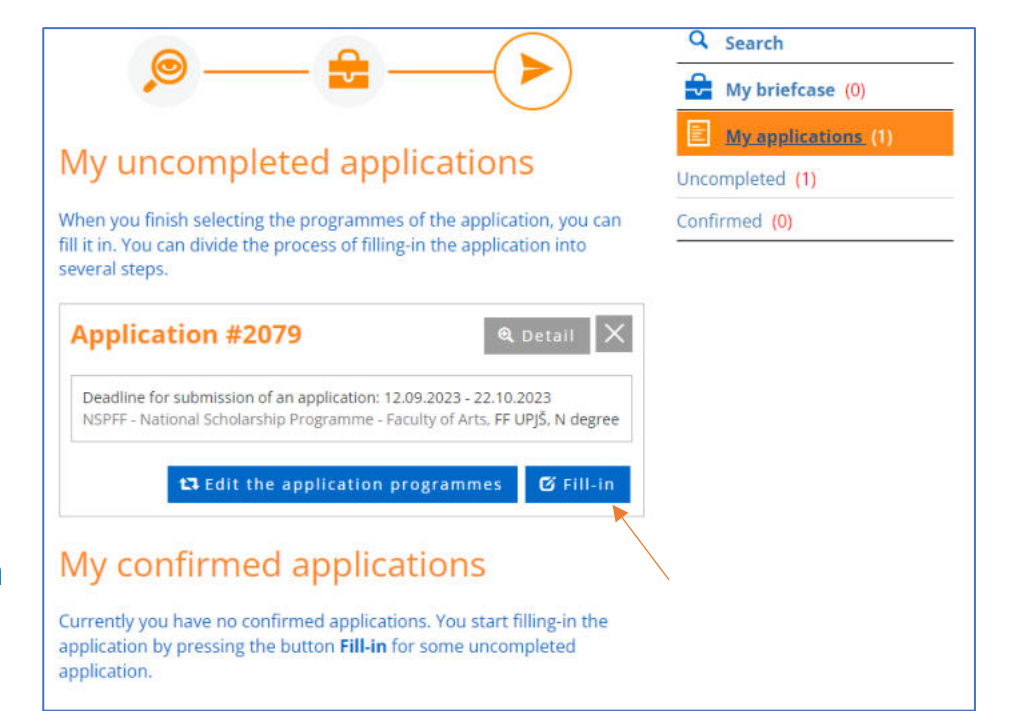

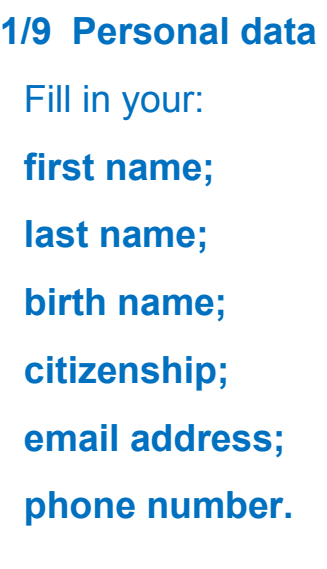

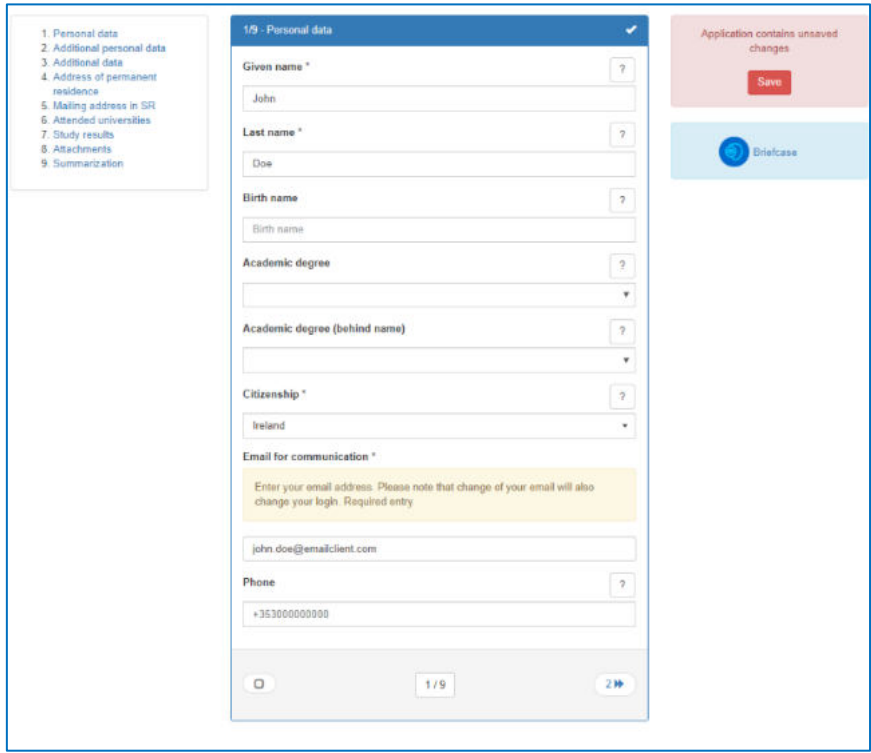

# **2/9 Additional personal data**  Fill in your: **date of birth;**

**gender.**

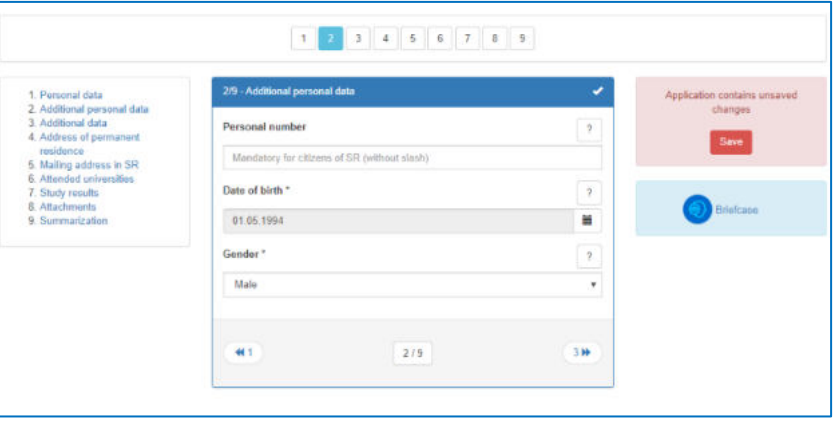

**3/9 Additional data**  Fill in your: **country of birth; place of birth.**

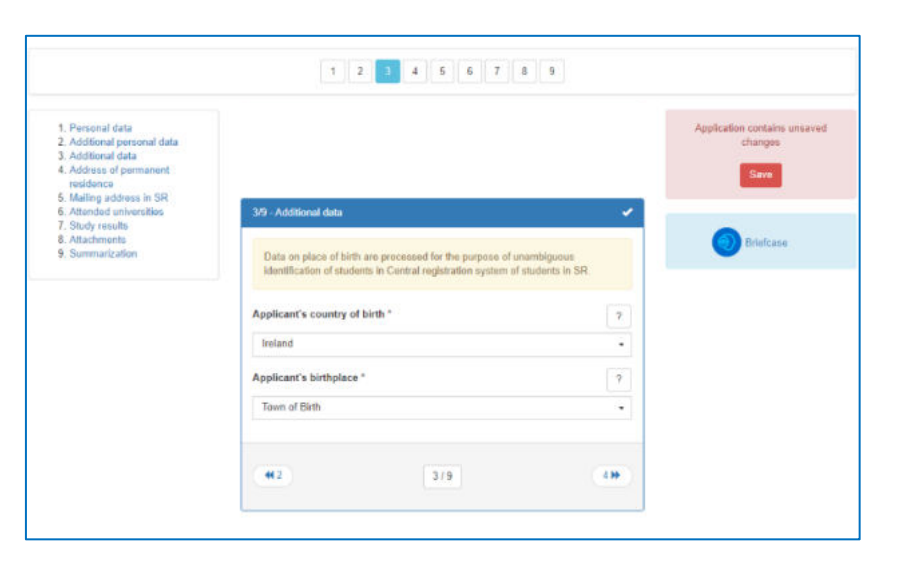

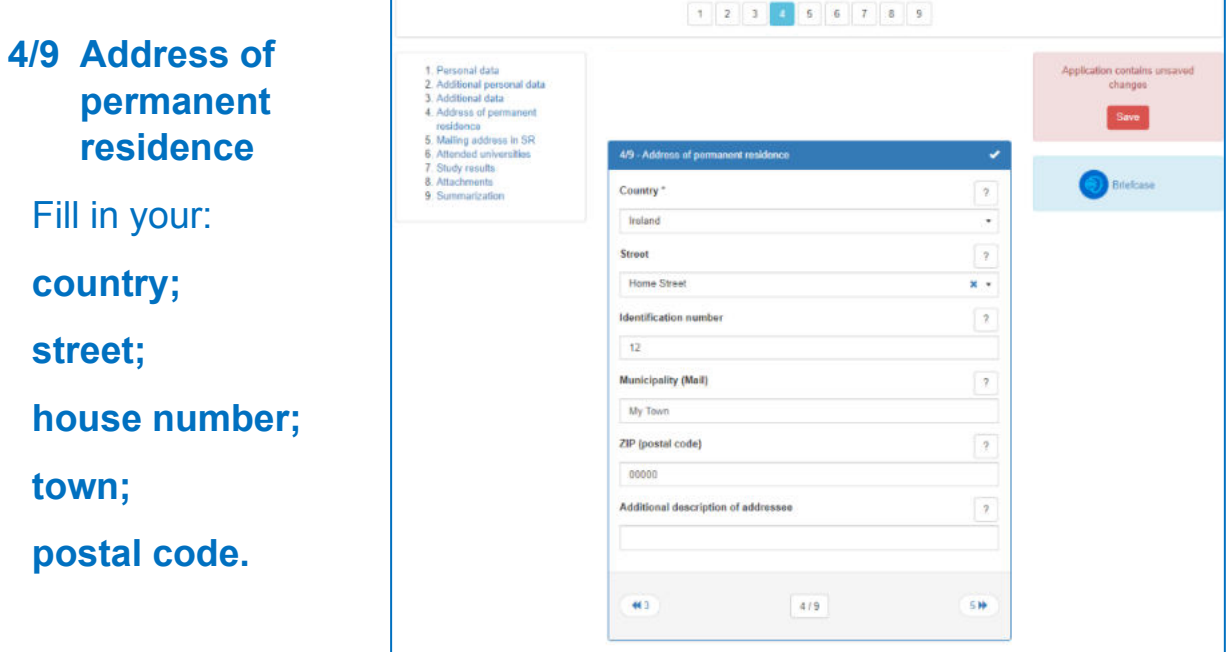

#### **5/9 Address of permanent residence in SR**

You can skip this section.

#### **6/9 Attended universities**

Click the **Add a school abroad** button. This will take you to the **Attended universities** form. Fill in the information about the **institution where you studied or where you are studying right now. Choose option X: "Education achieved at foreign school".** When finished, click the **Save** button. This will take you to the **Attended universities** section and you can move to section **7**.

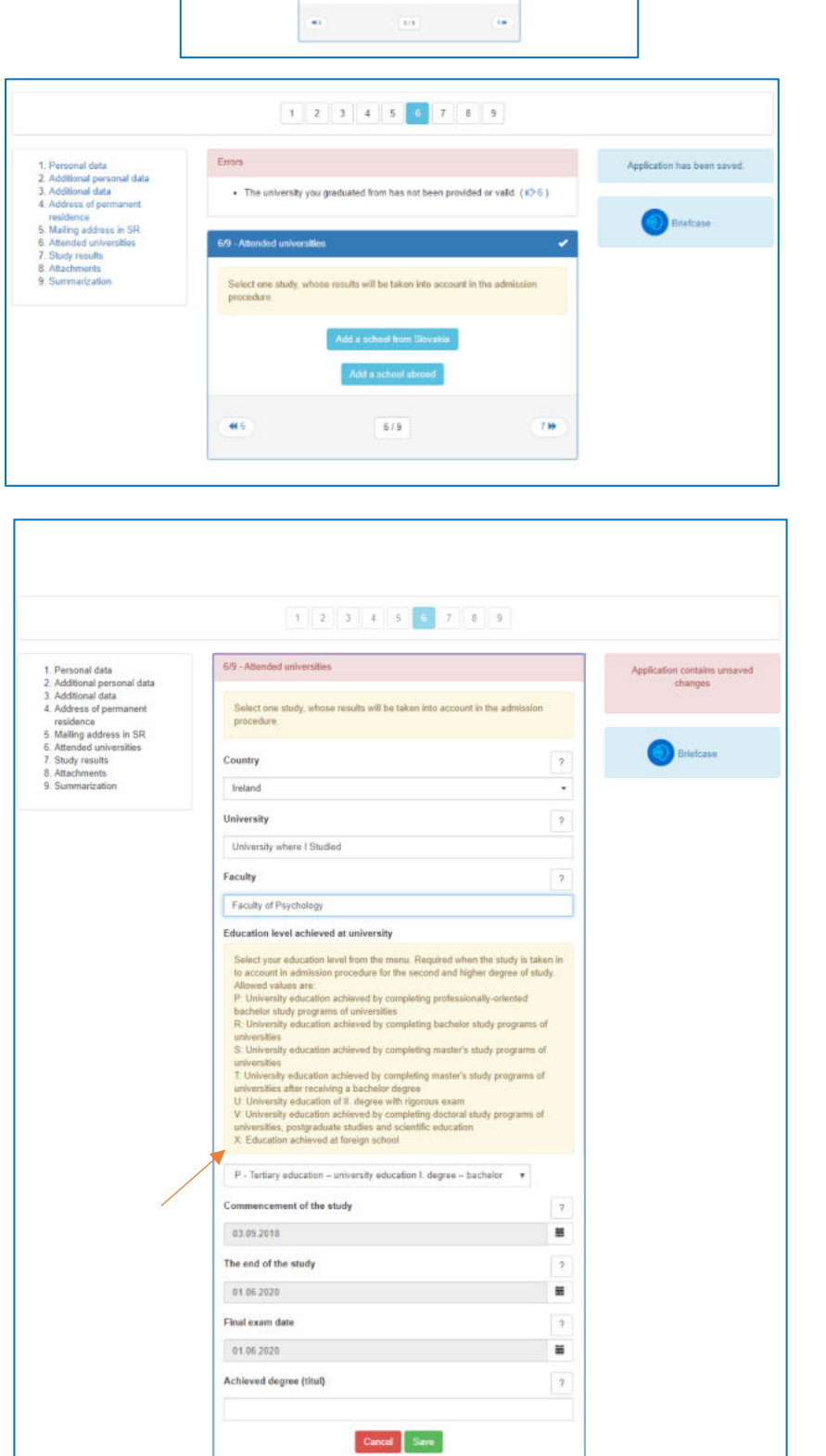

 $\mathbf{1} \cdot \mathbf{1} \cdot \mathbf{3} \cdot \mathbf{4} \cdot \mathbf{1} \cdot \mathbf{4} \cdot \mathbf{7} \cdot \mathbf{1} \cdot \mathbf{1}$ 

## **7/9 Study results**

You can skip this section.

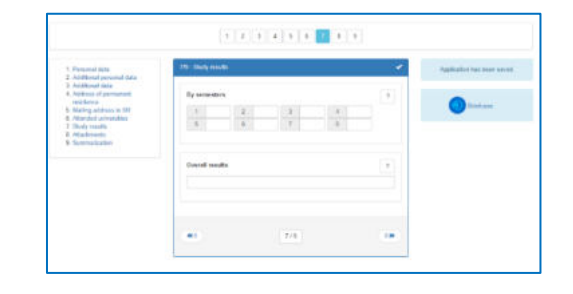

### **8/9 Attachments**

Here you should upload all the required documents, i.e.:

**CV, Letter of motivation and Study plan.**

#### **9/9 Summarization**

Here you can check all the information you filled in. If you find any mistake, you can easily fix it by clicking the **pen icon.** Once you have checked all the fields, scroll down and click the the **Confirm application** button. A confirmation screen will pop up. Click on the **Yes** button.

3. Your application is successfully submitted.

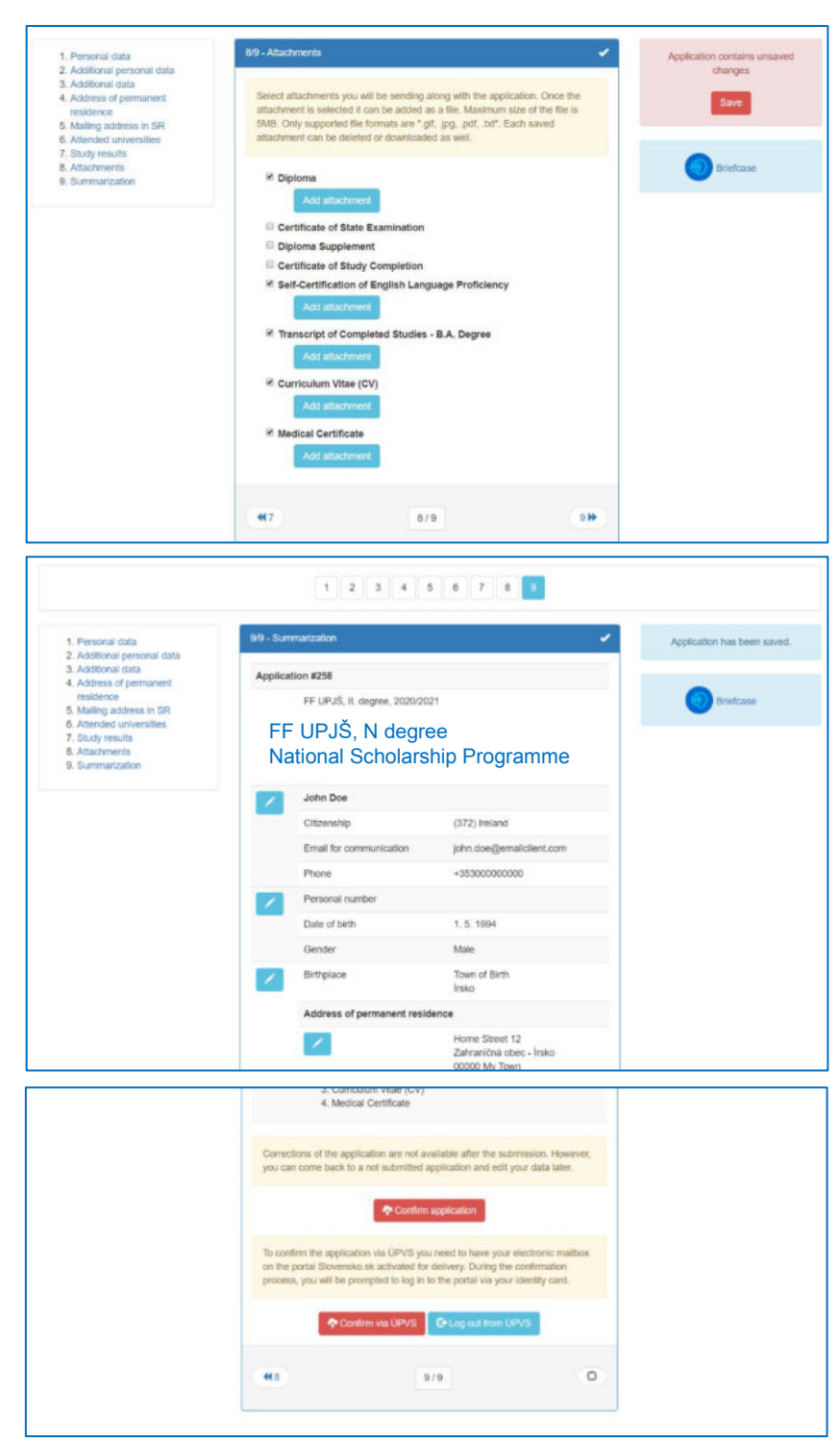

# Payment

Applying for the National Scholarship Programme of the Slovak Republic at the Faculty of Arts, UPJS, is free of charge. You do not need to pay attention to "Payment order" and "Pay with card" button.

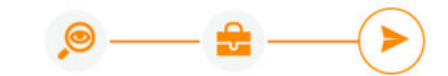

#### My uncompleted applications

Currently you have no uncompleted applications. You create a new<br>application on the page My briefcase by pressing the button New<br>application for some selected study programme.

#### My confirmed applications

If the college (faculty) requires it, print the application form, sign it and<br>send the signed application form to the Student Administration Office. Remember to pay off the fees by means of the payment order.

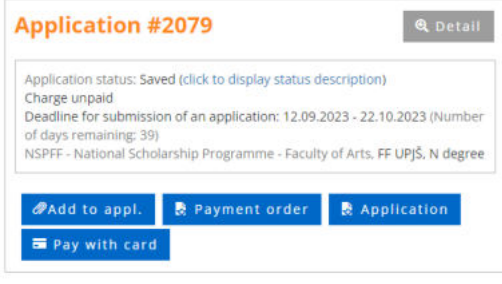

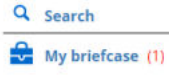

NSPFF - National Scholarship Programme - Faculty of Arts

#### $\boxed{\equiv}$  My applications (1)

Uncompleted (0)

Confirmed (1)